## **Outlook 21 unter Windows - Einrichtung des Uni-Exchange-Accounts**

## **Verbindungsversuche mit Outlook 365 deaktivieren** ①

Seit Outlook 2016 Build 16.X will das Programm vorrangig eine Verbindung mit Office365 aufbauen, was dazu führt, dass sich immer wieder eine Anmeldemaske für das Office365-Konto des Nutzers öffnet. Um dies zu umgehen, muss ein Registry-Eintrag geändert werden. Gehen Sie dazu wie folgt vor:

## **Bei Windows 10:**

- 1. Öffnen Sie die Kommandozeile mit Windowstaste + R
- **2.** Geben Sie den Befehl *regedit.exe* ein
- 3. Öffnen Sie folgenden Ordnerpfad: HKEY\_CURRENT\_USER\Software\Microsoft\Office\16.0\Outlook\AutoDiscover
- 4. Klicken Sie mit der rechten Maustaste auf den Ordner AutoDiscover
- 5. Gehen Sie auf Neu und dann auf DWORD (32-bit)
- 6. Geben Sie ein: ExcludeExplicitO365Endpoint
- 7. Doppelklick, dann bei "Wert" 1 eingeben
- 8. Mit OK bestätigen

Die Uni Hannover bietet ein kostenloses und frei zugängliches Tool an, mit dem man die automatische Verbindung zu Microsoft365 deaktivieren kann: [https://www.luis.uni-hannover.de/de/services/kommunikation/e-mail/exchange-mailsystem/dokumentationen](https://www.luis.uni-hannover.de/de/services/kommunikation/e-mail/exchange-mailsystem/dokumentationen/autodiscover-fuer-outlook-365-deaktivieren/) [/autodiscover-fuer-outlook-365-deaktivieren/](https://www.luis.uni-hannover.de/de/services/kommunikation/e-mail/exchange-mailsystem/dokumentationen/autodiscover-fuer-outlook-365-deaktivieren/)

## **Wichtiger Hinweis**

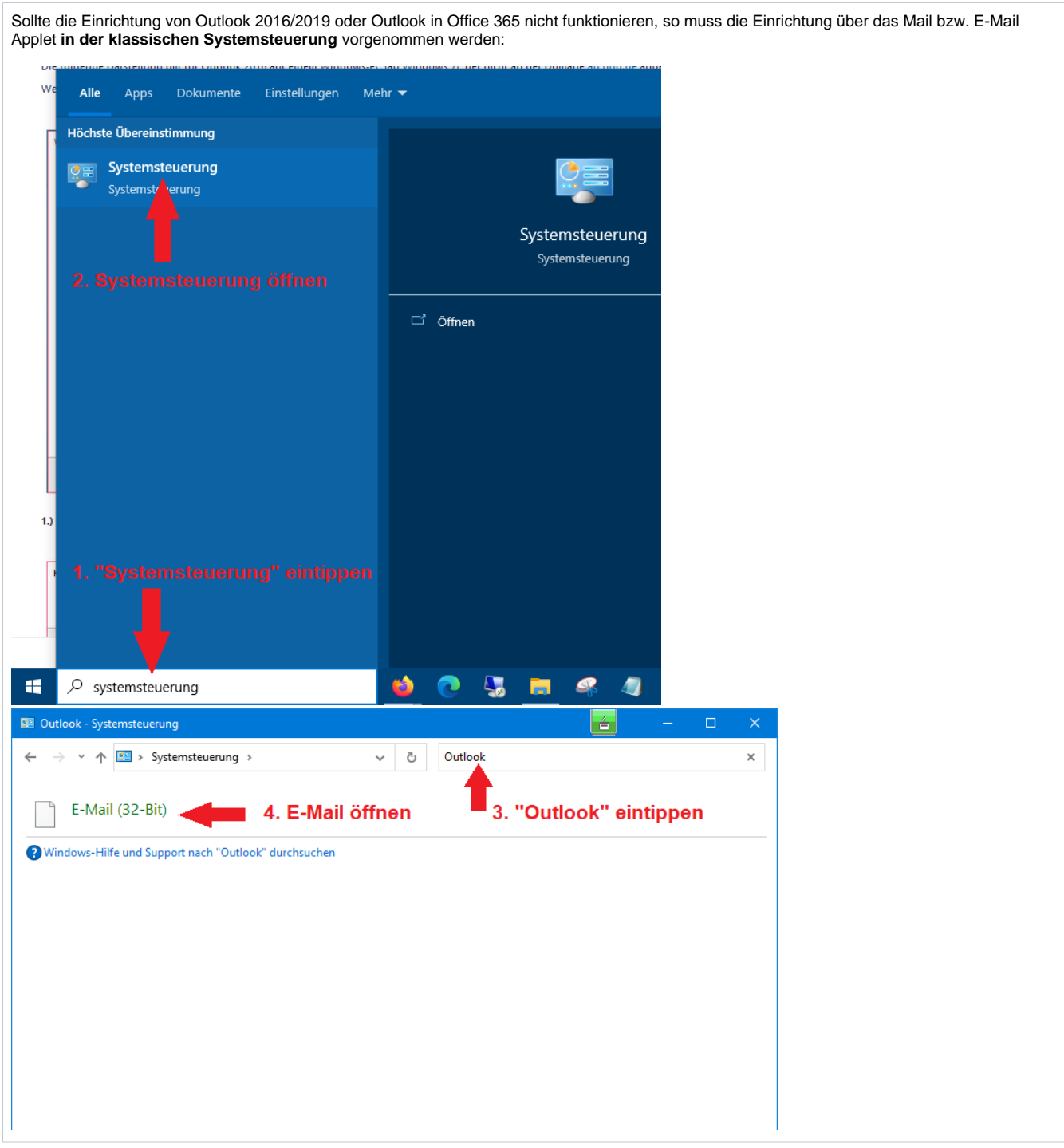

Die folgende Darstellung gilt für Outlook 2021 auf einem Windows-PC (ab Windows 7), der nicht an der Domäne [ad.hhu.de](http://ad.hhu.de) angemeldet ist, wie einem privaten PC zuhause.

Wenn Sie schon mal ein Outlook-Konto eingerichtet hatten, gehen Sie direkt zu Schritt 3.

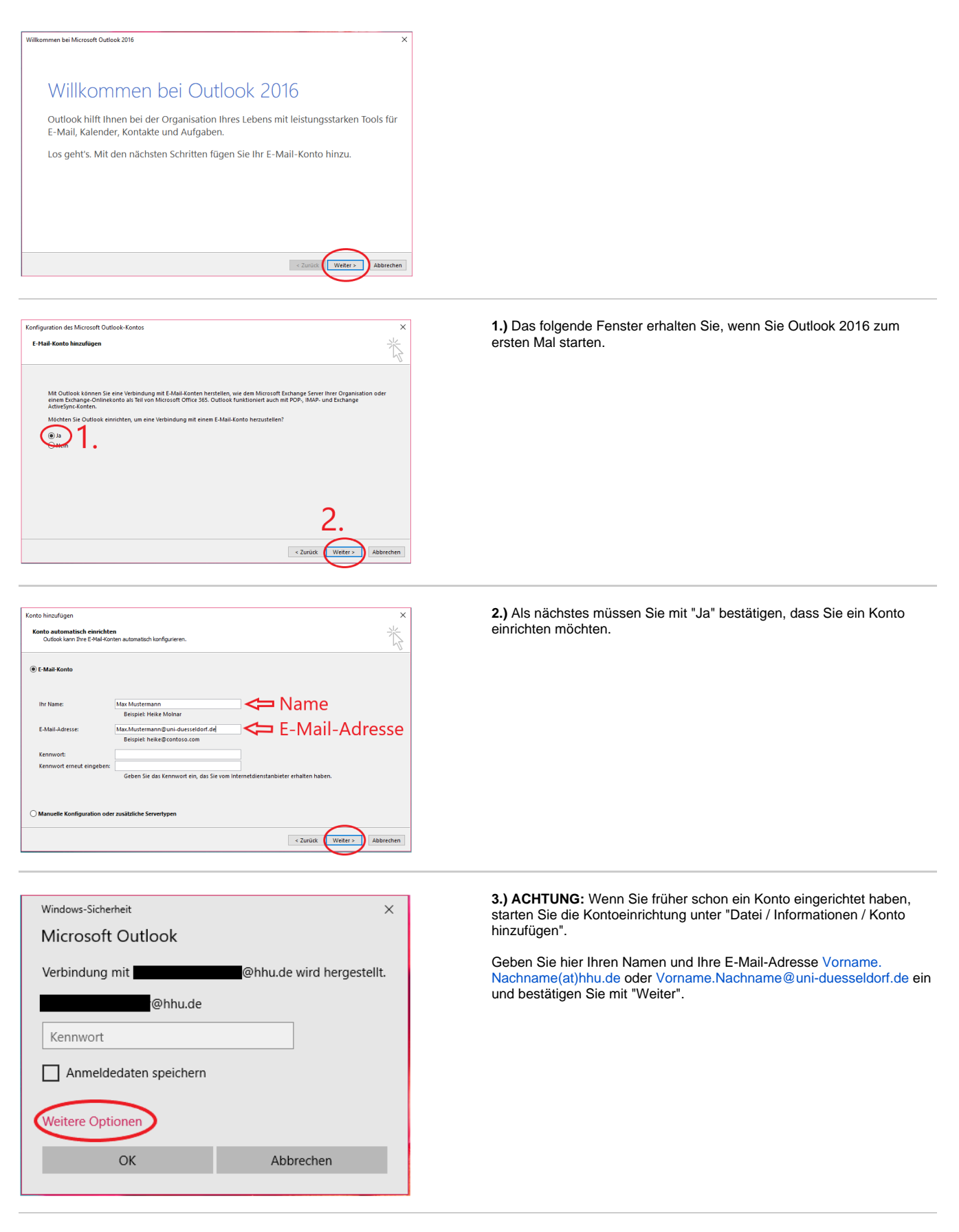

**4.)** Es öffnet sich nun das obige Fenster. Gehen Sie hier auf "Weitere Optionen".

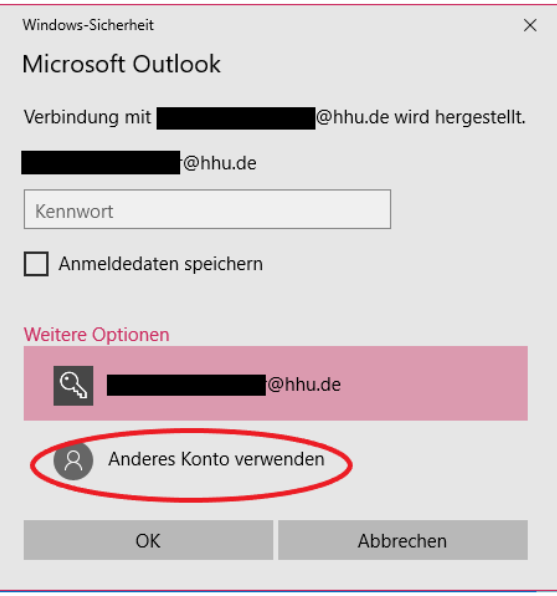

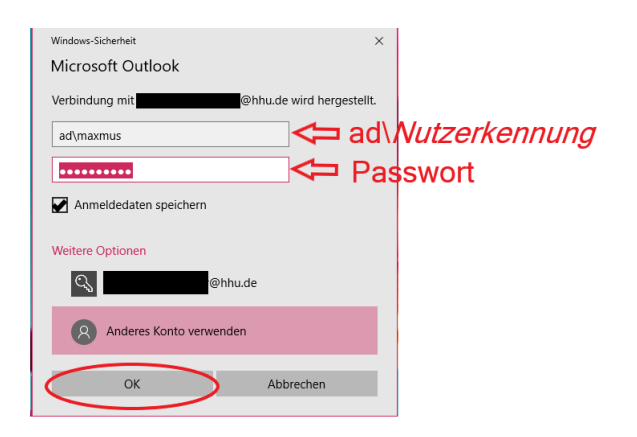

**5.)** Gehen Sie jetzt auf "Anderes Konto verwenden".

**6.)** Geben Sie Ihre Unikennung ein, setzen Sie aber vor die Kennung das Kürzel "ad\". Geben Sie Ihr Passwort ein. Setzen Sie ein Häkchen bei "Anmeldedaten speichern". Bestätigen Sie mit "OK".

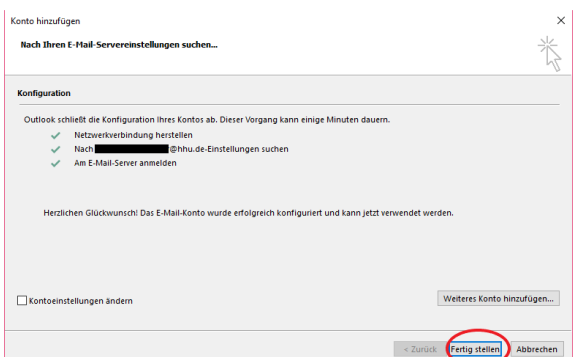

**7.)** Wenn in dem obigen Fenster alle Häkchen grün sind, können Sie die Kontoeinrichtung mit "Fertig stellen" abschließen.